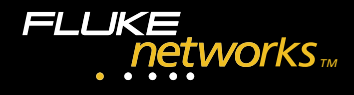

# **OptiView™ Integrated Network Analyzer**

## **At a Glance Card**

## **Find the Information You Will Need**

Getting Started Guide: Everything you will need to quickly get started using the OptiView<sup>™</sup> Analyzer.

**Help System:** Analyzer Help System context sensitive help.

**Web:** Visit www.flukenetworks.com for the latest news on the OptiView™ analyzer product, troubleshooting tips, software updates, and service information.

#### **Peripheral Connections Network Test Interface**VGA Charger jack and Serial status LEDPortout 100BASE-FX 1000BASE-X GBICport (Pro models only) (Pro Gigabit only)  $\bigcirc$  (coo **10BASE-T100BASE-TX**ाबाब Stylus holder **10BASE-T**Pull out slightly Hard Resetto aid in opening Buttonstand10BASE-TInternal wire mapper (Used for patch cord testing.) 100BASE-TX USBLED Charge Status: Flashing = charging, On = charged PCCARDKeyboard Mouse **Installing External Battery** Charger jack and status LED on battery Thumb ScrewsTabs

PN 1560798 July 2000 Rev. 3, 11/02 ©2000-2002 Fluke Networks, Inc. All rights reserved. Printed in USA. All product names are trademarks of their respective companies.

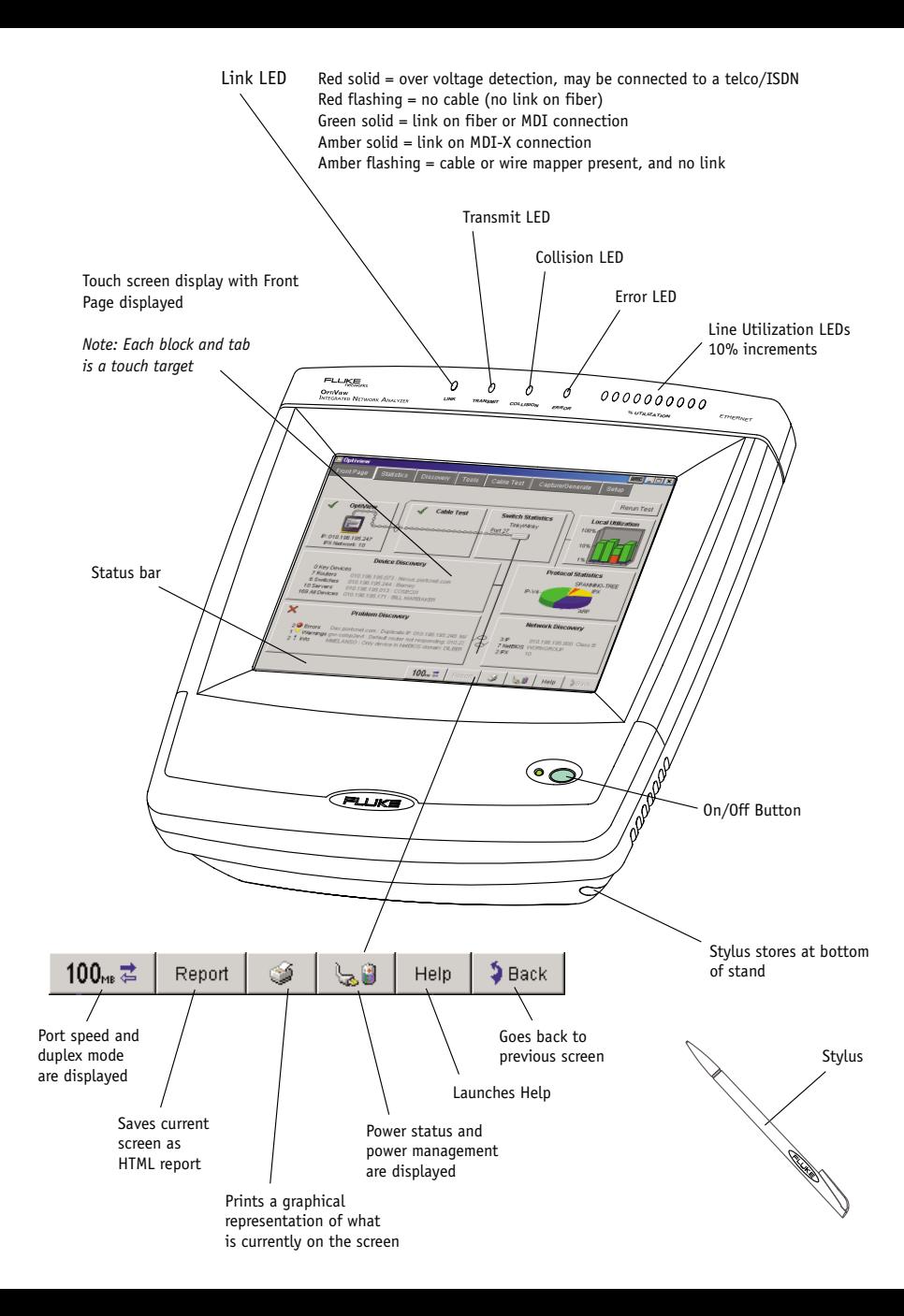

#### **Analyzer Setup**

Auto configures for TCP/IP settings, port speed, and duplex mode. The analyzer will determine the best settings, or y

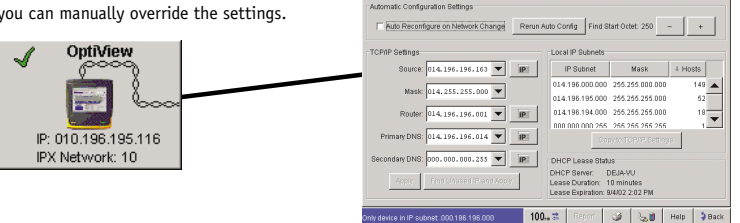

TCP/IP Ethernet Version | Security | Options | Self Test | Display

**El OntWir** 

 $\overline{\mathbf{v}}$  and  $\overline{\mathbf{v}}$  and

Overview PING SNMP Tables Interfaces Trace SwitchRoute | Oy Problems

Wentew Twisted-Pair Detail Fiber Test Cabling Status

All cable tests passed

reflection at 2.0 meters

### **Cable Test**

Displays cable information and potential problems. Cable length, cable wire mapping, cable wire pair, impedance, status/anomalies are displayed (e.g., shorts, opens, terminations, and split pairs).

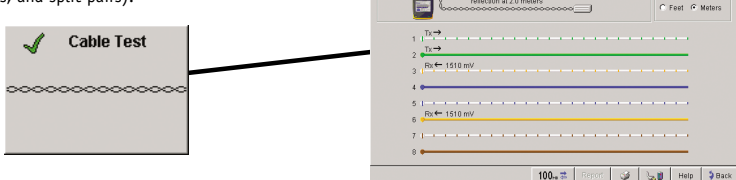

### **Switch Statistics**

Allows you to view multiple ports of a switch simultaneously, thus enabling you to diagnose hard-to-analyze switched remote segments. It provides a multi-port view of switches and routers at a glance.

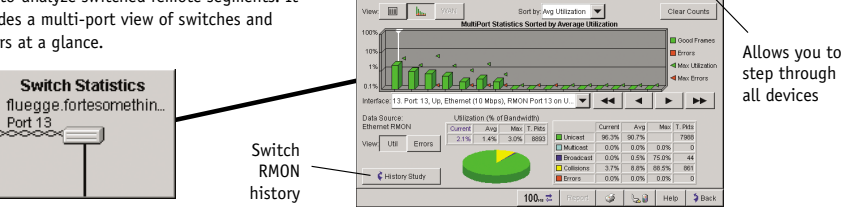

fluegoe.fortesomething.com

### **Utilization**

Provides information on the performance and health of the local network segments including the segment to which the analyzer is physically connected.

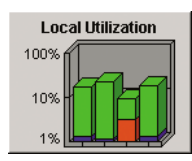

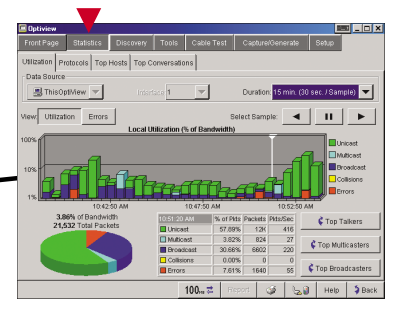

**Bar** Ele X

Darun Cable Text

 $-116Ha$ 

#### **Device Discovery**

Displays network devices, e.g., hosts, switches, routers, etc., on the local broadcast domain.

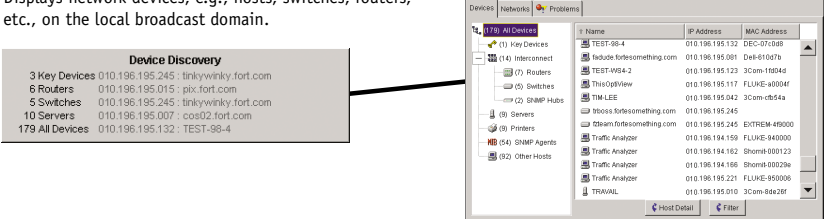

#### **Protocol Statistics**

 Displays the current list of active protocols seen on your network. This list is continuously updated. The right side of this screen displays protocol information in either tabular or pie chart format.

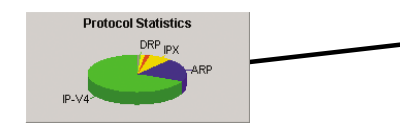

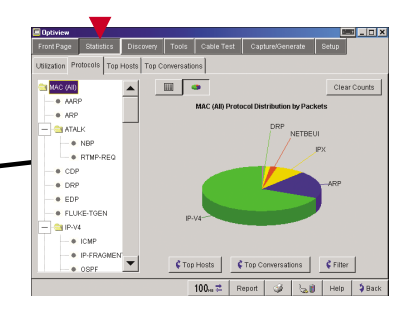

Tools Cable T

100m<sup>2</sup> Report 3 3 3 Help

subne

Devices Networks <sup>O</sup>r Problems

al ... 1 x

د ا

010.254.000.000 Class B

ste ||  $100<sub>m</sub>$   $\right|$  Report  $\left|$   $\right|$   $\left|$   $\right|$  Help  $\left|$  ×

 $\frac{1}{2}$ 

100-2 Report 3 3 3 Help 36

a<mark>l Siel X</mark>

#### **Problem Discovery**

Displays network devices that are experiencing problems. Problems are reported by Error, Warning, or as Informational.

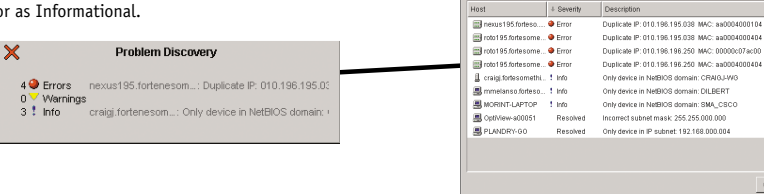

#### **Network Discovery**

a<mark>l Jolx</mark> Categorizes IP subnets, NETBIOS domains, Devices Networks **Q** Problems and IPX networks.は、(16) All Networks<br>日報(7) IP Subnets **Local IP Subnets** Culval 010.000.000.000.016444  $\begin{tabular}{c|c|c|c} \hline \textbf{3.5} & \textbf{5.6} & \textbf{6.7} & \textbf{6.8} & \textbf{6.9} \\ \hline \textbf{4.8} & \textbf{6.9} & \textbf{6.9} & \textbf{6.9} & \textbf{6.9} & \textbf{6.9} & \textbf{6.9} \\ \hline \textbf{4.9} & \textbf{6.9} & \textbf{6.9} & \textbf{6.9} & \textbf{6.9} & \textbf{6.9} & \textbf{6.9} \\ \hline \textbf{4.9} & \textbf{6.9} & \textbf{6$ 010.001.200.000 Class B<br>010.001.200.001-128.001.200.254<br>010.001.200.255<br>010.255.255.000 8 host bits **Network Discovery** P Suonet<br>P Range:<br>Broadcast:<br>Mask: 010.001.200.000 Class A 7<sub>ID</sub> Subnet 010 198 000 000 Class B **7 NetBIOS SPASSY** 010.198.194.000 Class B<br>010.198.194.001-129.198.194.254 Subnet 2 IPX  $10$ Range Iroadcas<br>Iask 010.196.194.255<br>010.255.255.000 8 host bits 010.196.195.000 Class B<br>010.196.195.001-129.196.195.254<br>010.196.195.255<br>010.255.255.000 8 host bits r Suurie<br>P Range<br>Iroadcas<br>Iask:

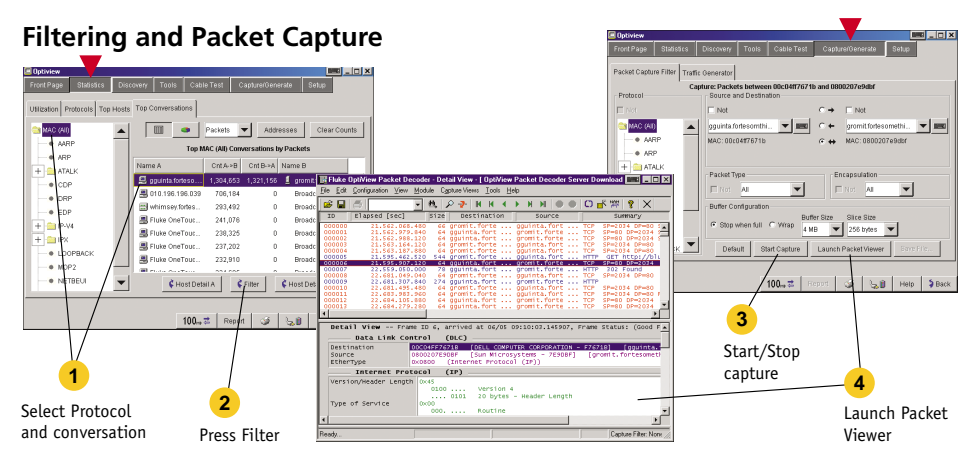

## **Generating Traffic on Your Network**

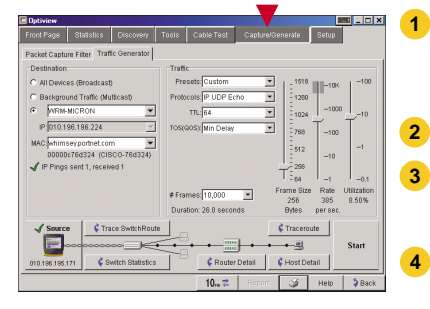

- Select where you want traffic sent. This can be to all devices in the broadcast domain, as multicast (background) traffic, or to a specific device. The router MAC address is automatically selected
- Select the type of traffic you want to generate on your network.
- Select traffic utilization or frame rate you want on your network. If you choose an excessive amount, you will be prompted with warnings before you can start generating traffic.
- Press the Start button to start generating traffic. Press the Stop button to terminate traffic generation.

**Performing** 

From the Tools

### **Entering devices using the Virtual Keyboard**

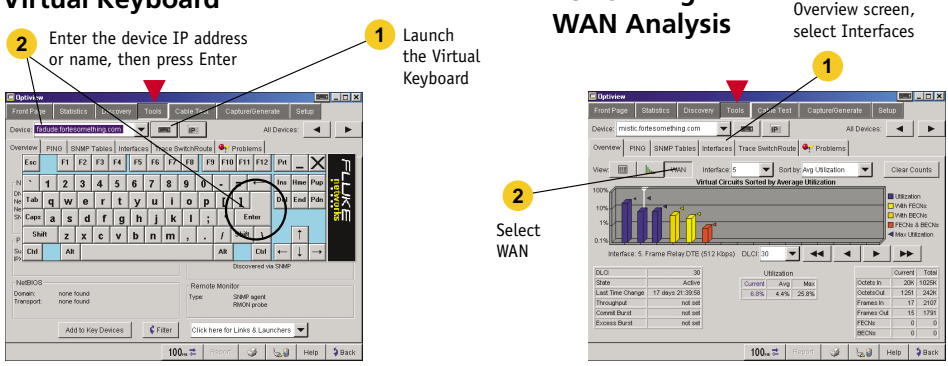

## **Performing a Trace SwitchRoute**

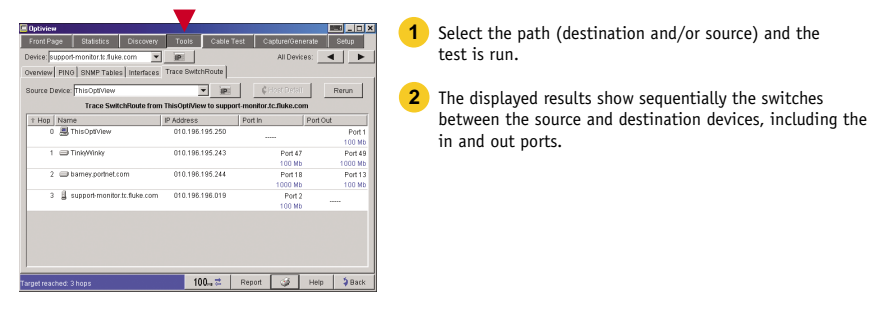

## **Setting Port Speed and Duplex Mode**

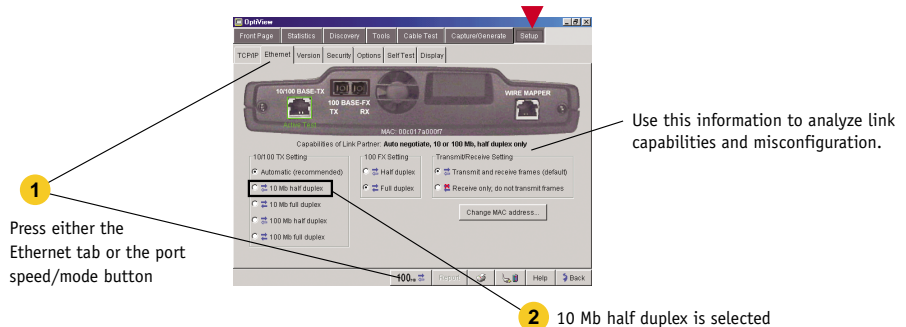

## **Connecting the Analyzer**

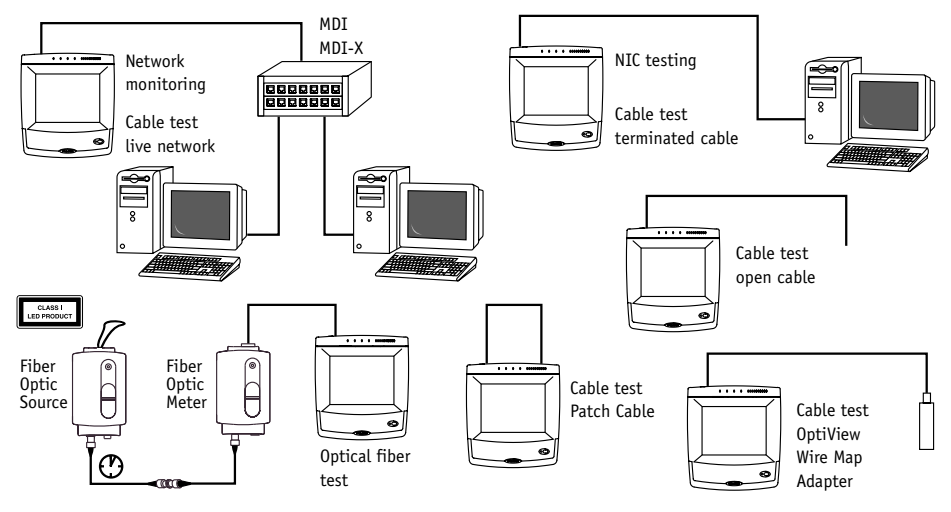